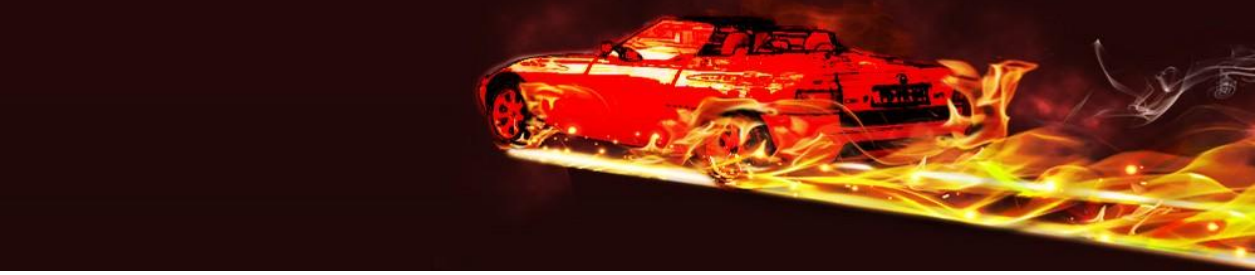

BMW Z1 Roadster.de Anleitung zum Routen Import für NAVIGON (iPad / iPhone)

Die Anleitung beschreibt, wie man die Routen Informationen, die im Format *Mobile Navigator* URL vorliegen müssen, auf das Mobile Gerät überträgt. Die Daten müssen in Text (ASCII) Format vorliegen.

Mit dem WEB Tool <http://www.routeconverter.de/home/de> lassen sich hervorragend Routen planen und in sehr vielen Formaten abspeichern.

Wenn die Daten nicht wie in der Beschreibung auf einer Webseite bereitgestellt werden, gibt es Möglichkeiten und Apps um zum Punkt 4. zu gelangen. Dies hier zu beschreiben würde zu weit führen, da dies von den verwendeten Apps abhängig ist.

1. Man öffnet im Browser (Safari) auf der Webseite zur Tour die gewünschte Route durch  $\overrightarrow{a}$  of  $\overrightarrow{a}$  and  $\overrightarrow{a}$  of  $\overrightarrow{a}$   $\overrightarrow{b}$   $\overrightarrow{c}$   $\overrightarrow{d}$   $\overrightarrow{c}$   $\overrightarrow{d}$   $\overrightarrow{c}$   $\overrightarrow{d}$   $\overrightarrow{d}$   $\overrightarrow{c}$   $\overrightarrow{d}$   $\overrightarrow{d}$   $\overrightarrow{e}$   $\overrightarrow{d}$   $\overrightarrow{f}$   $\overrightarrow{e}$   $\overrightarrow{f}$   $\overrightarrow{f}$   $\overrightarrow{f}$   $\overrightarrow{f}$ 

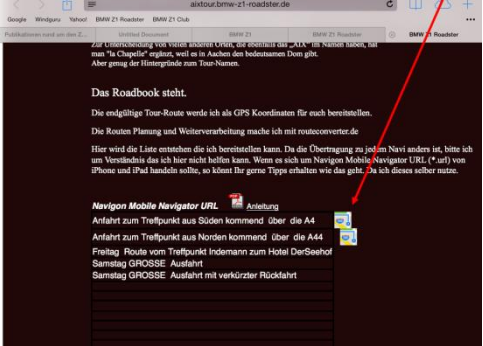

2. Es öffnet sich eine NEUE Seite mit Text der Koordinaten

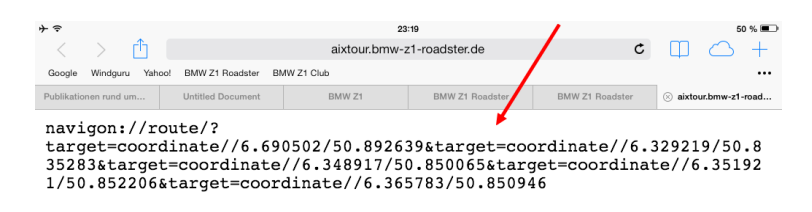

3. Der gesamte Inhalt der Seite (Koordinaten) muss nun kopiert werden

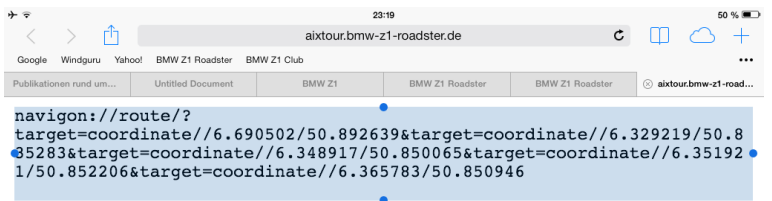

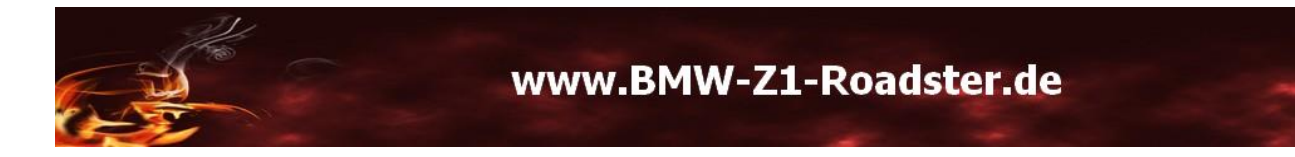

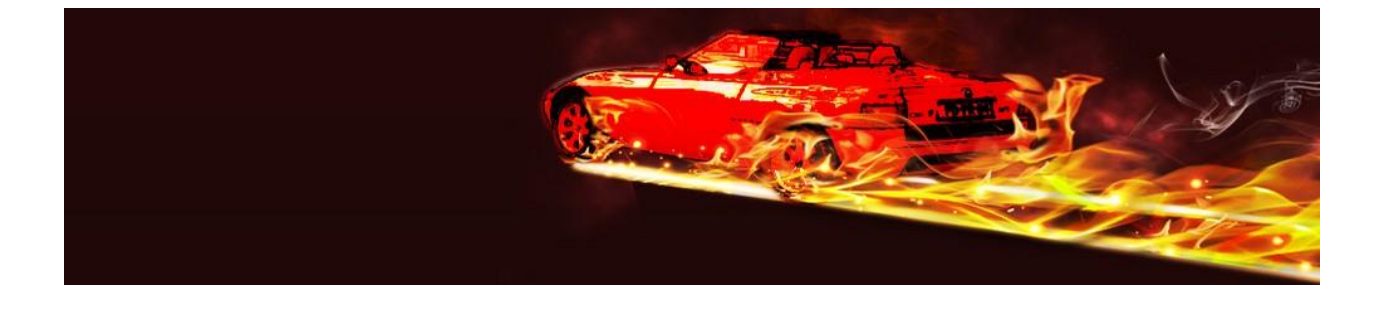

4. Man öffnet sich eine leere Seite und fügt alles (egal wie groß) in die Browser Adresszeile ein

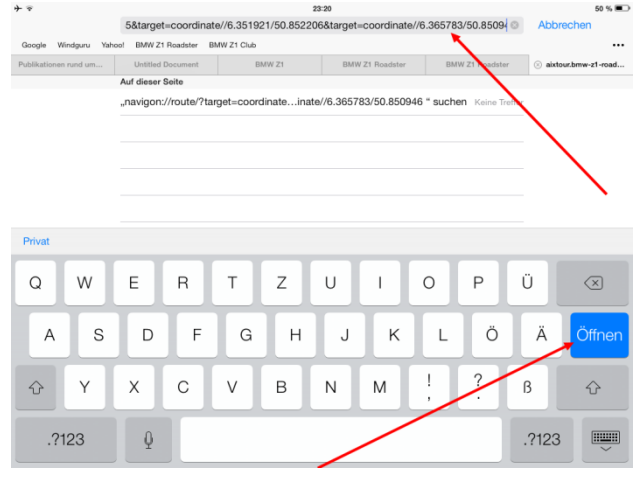

5. Nun öffnet man die Seite -> damit wird automatisch Navigon gestartet.

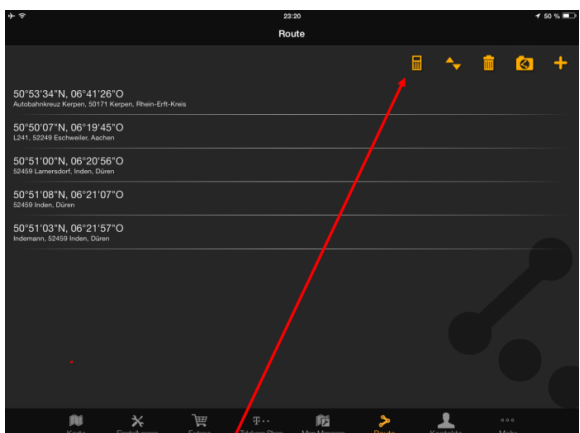

6. In Navigon sollte sich nun die Seite mit den Routen Koordinaten zeigen. Damit kann man die Route berechnen lassen und alles weitere ist dann NAVIGON Bedienung.

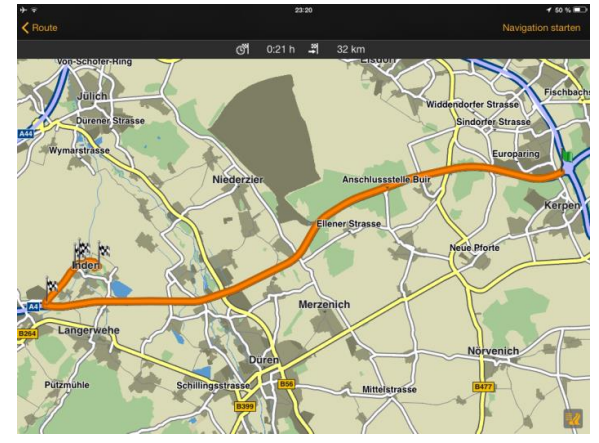

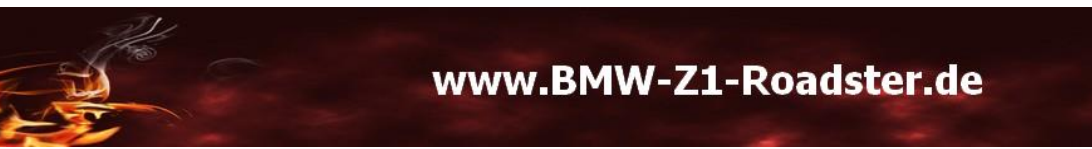